**転載禁止**

## **マイ登録情報更新手順**

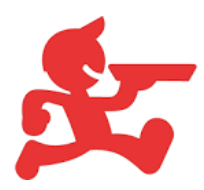

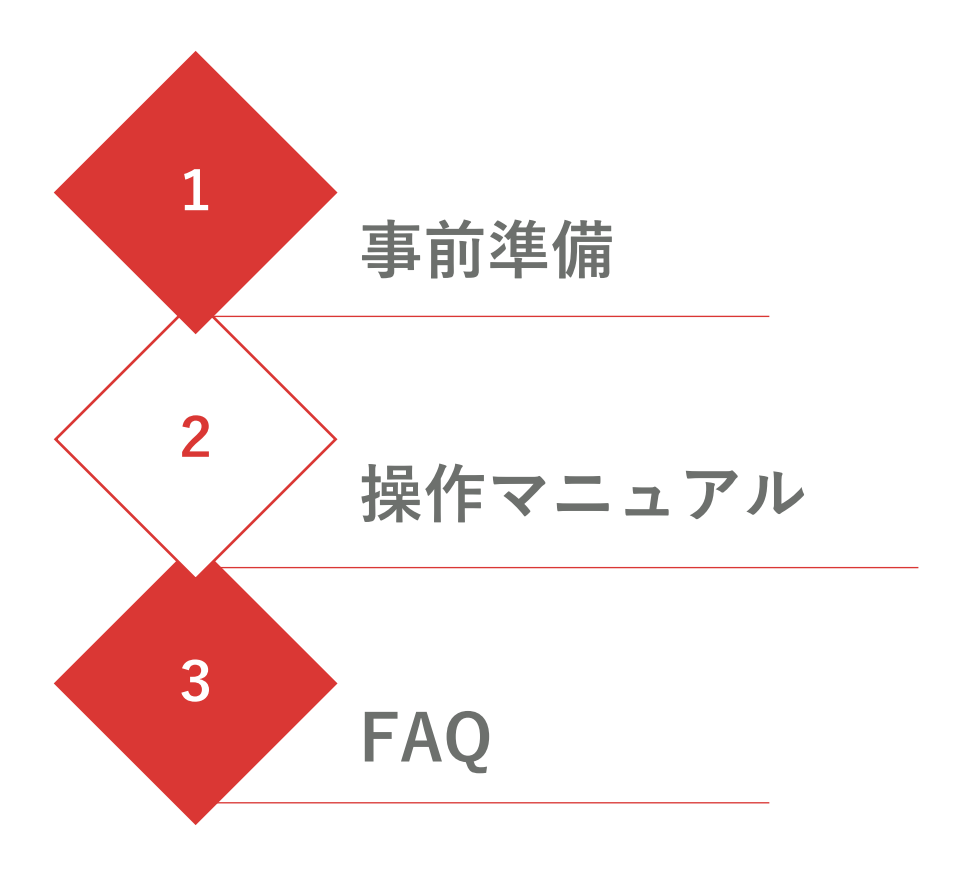

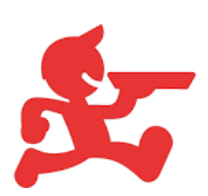

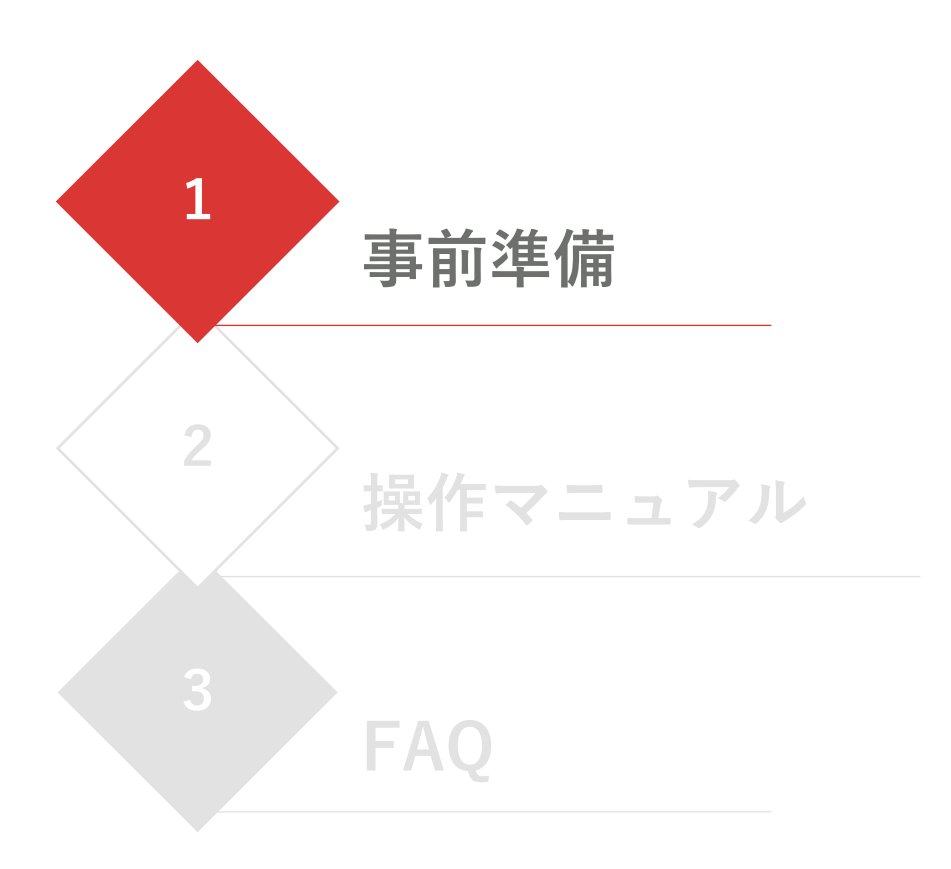

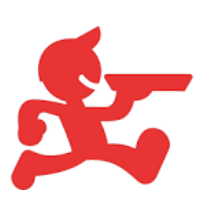

## <span id="page-3-0"></span>**■ケース別\_必要本人確認書類**

**国籍および配達手段に応じて、必要な本人確認書類が異なりま す。(A~Dの4パターン) 下表から自分が必要な書類の確認をお願いいたします。**

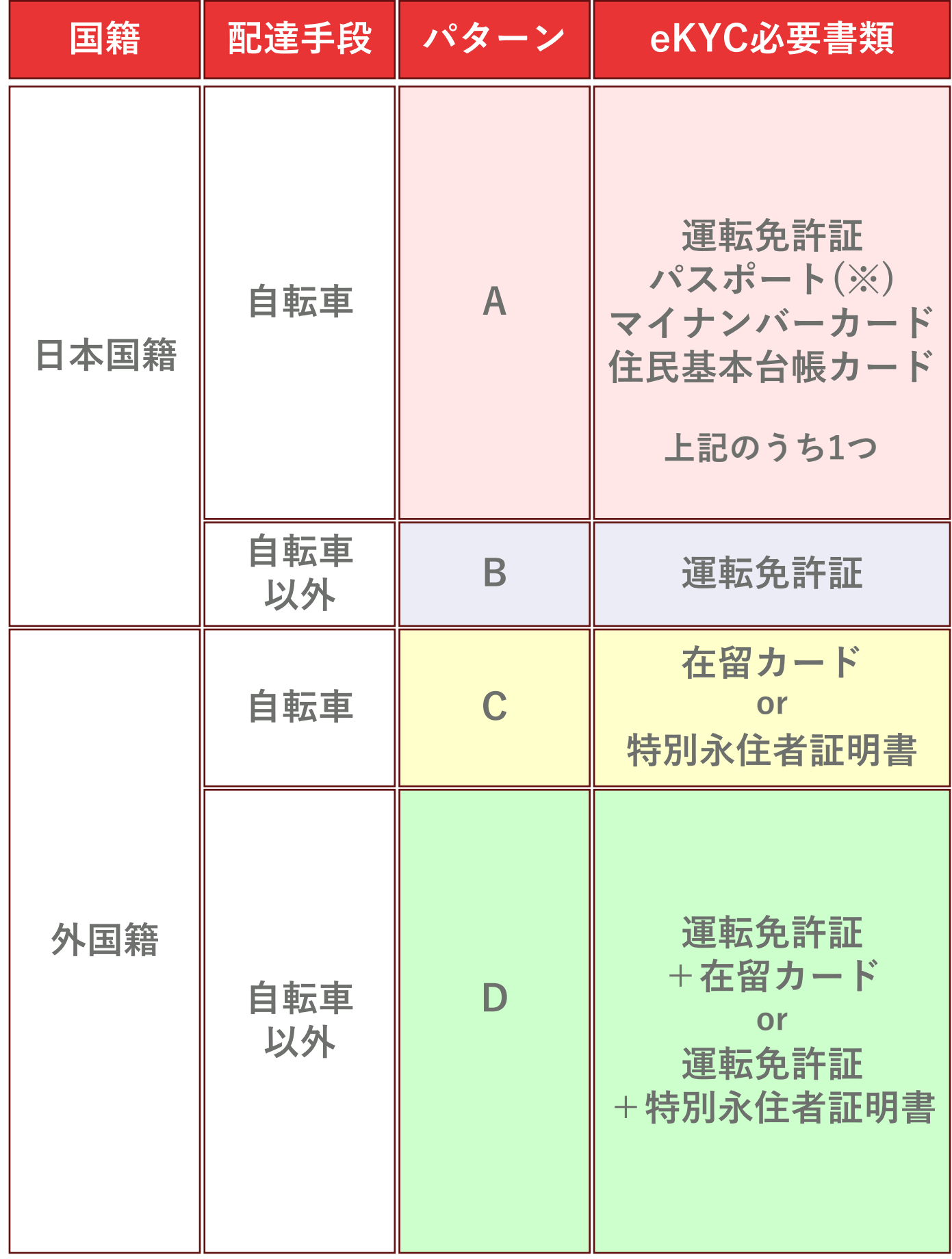

**(※)住所記載があるものに限定**

4

## **事前準備 転載禁止**

**■「マイ登録情報」へログイン**

**ご登録メールアドレス、パスワードを入力し「ログイン」 ※アプリログイン用パスワードとは異なります**

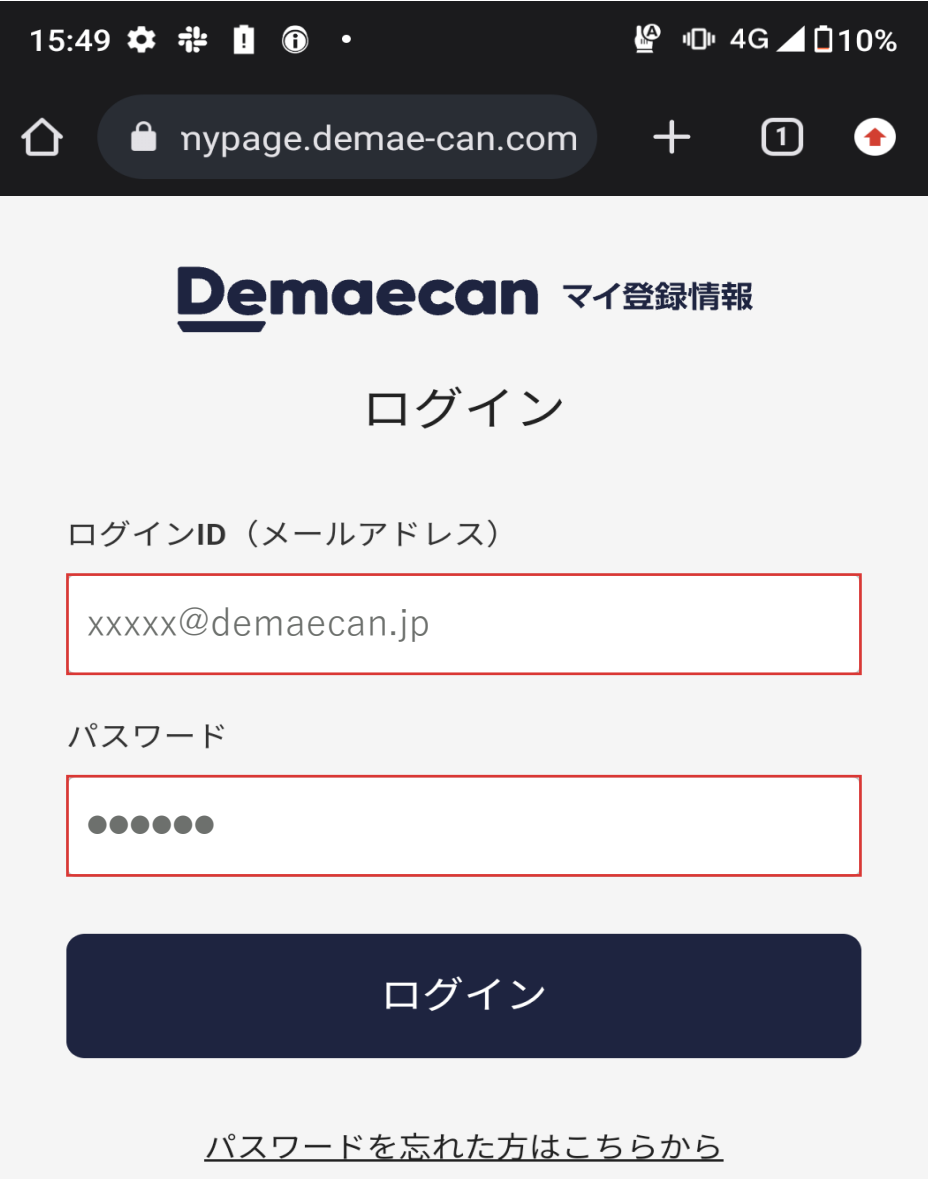

**■パスワードを再設定したい場合**

**[https://delivery-mypage.demae](https://delivery-mypage.demae-can.com/driver/s/login/ForgotPassword)[can.com/driver/s/login/ForgotPassword](https://delivery-mypage.demae-can.com/driver/s/login/ForgotPassword)**

**上記URLまたは「パスワードを忘れた方はこちら」をクリッ クいただき、パスワード再設定画面にて出前館にご登録のメー ルアドレスを入力ください。登録アドレスに再設定メールをお 送りいたします。**

**※設定方法の詳細は下記マニュアルをご参照ください [https://cdn.demae](https://cdn.demae-can.com/contents/pdf/20231012_delivery_mypage_password_setting_k.pdf)[can.com/contents/pdf/20231012\\_delivery\\_mypage\\_password\\_se](https://cdn.demae-can.com/contents/pdf/20231012_delivery_mypage_password_setting_k.pdf) [tting\\_k.pdf](https://cdn.demae-can.com/contents/pdf/20231012_delivery_mypage_password_setting_k.pdf)**

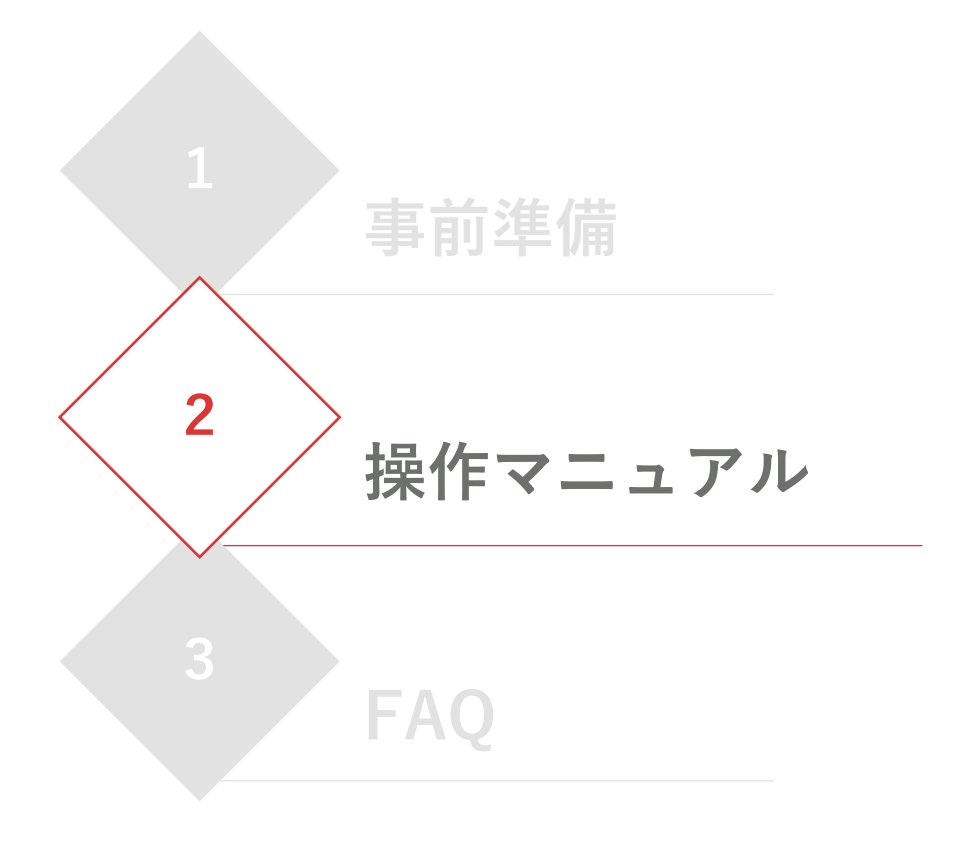

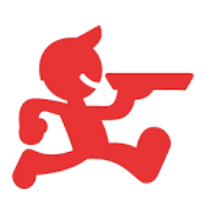

# **操作マニュアル** トランプ トランス ありゃく

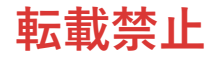

## **■①本人情報の確認・更新**

**はじめに、本人情報の内容確認を行います。 トップページの「本人情報」をタップ**

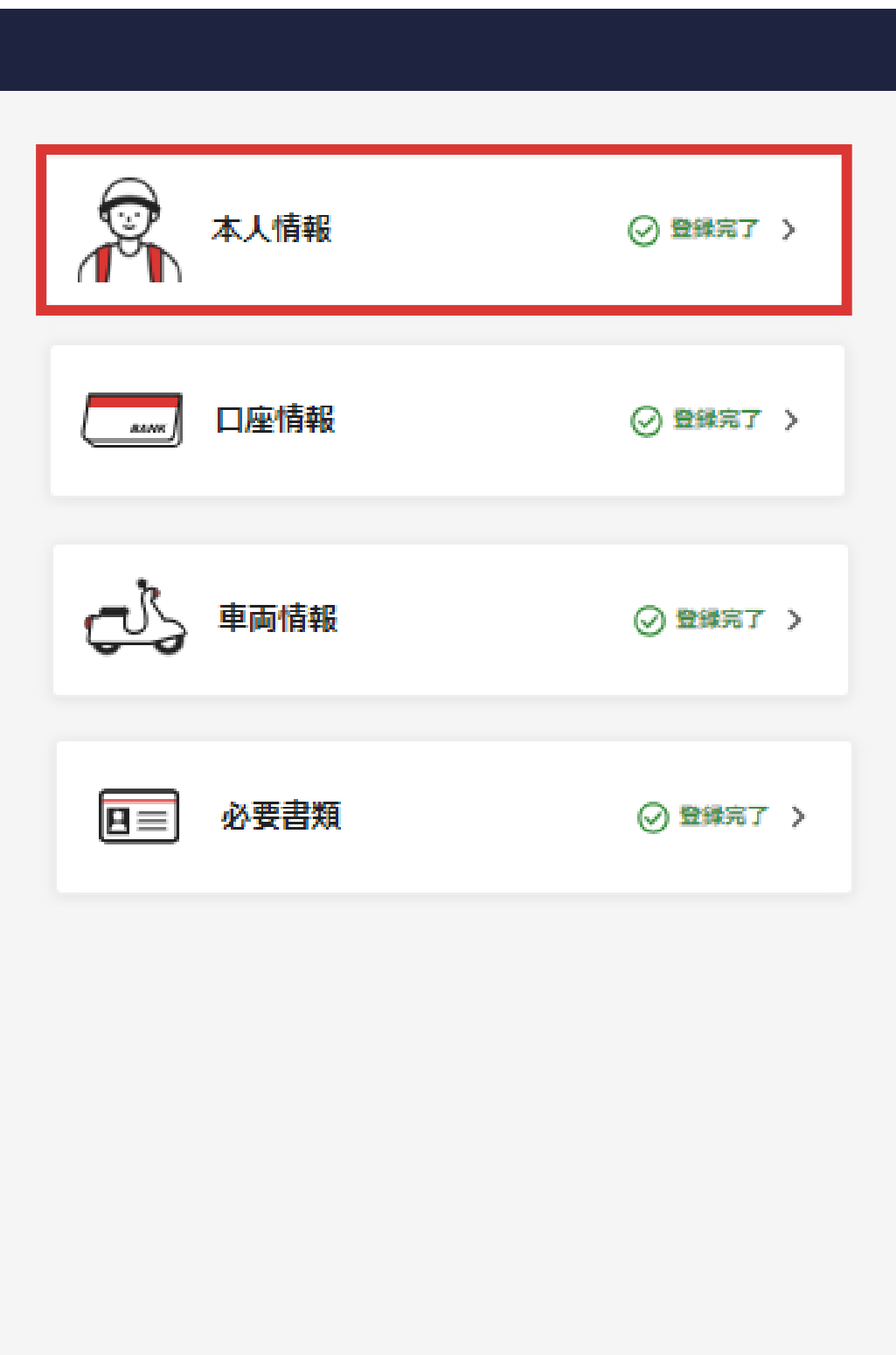

### **■①本人情報の確認・更新**

**入力されている情報がご自身の最新の個人情報になっている かを確認してください。古い情報が登録されている場合は、 すべて修正のうえ「確認」をタップ**

**※本人確認書類の情報と一致しているかを確認してください ※特に国籍選択の確認をお願いいたします(必要書類判定に 影響します)**

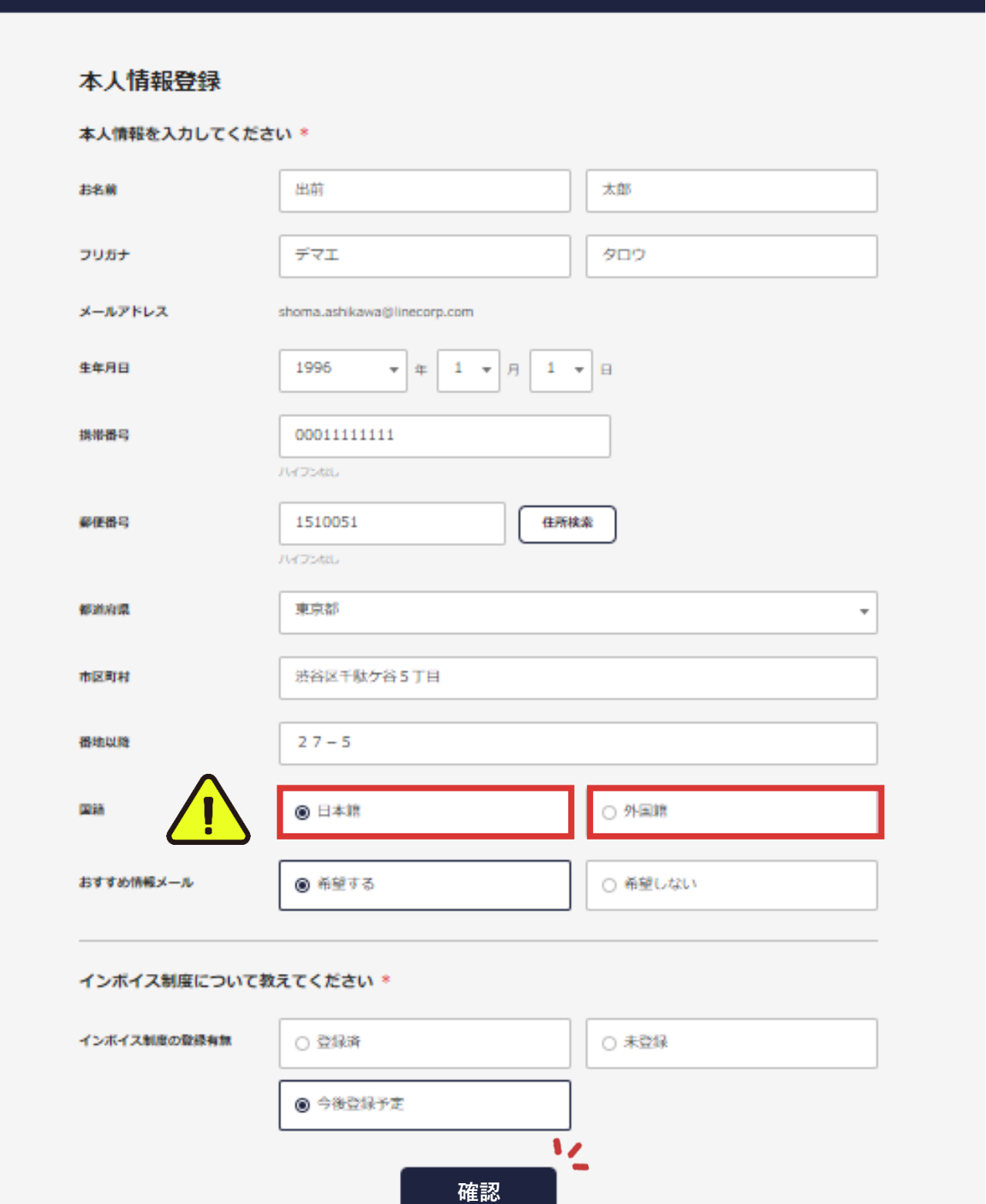

# **操作マニュアル** トランプ トランス ありゃく

## **■②車両情報の追加**

**つぎに、車両情報の追加を行います。 トップページの「車両情報」をタップしてください。**

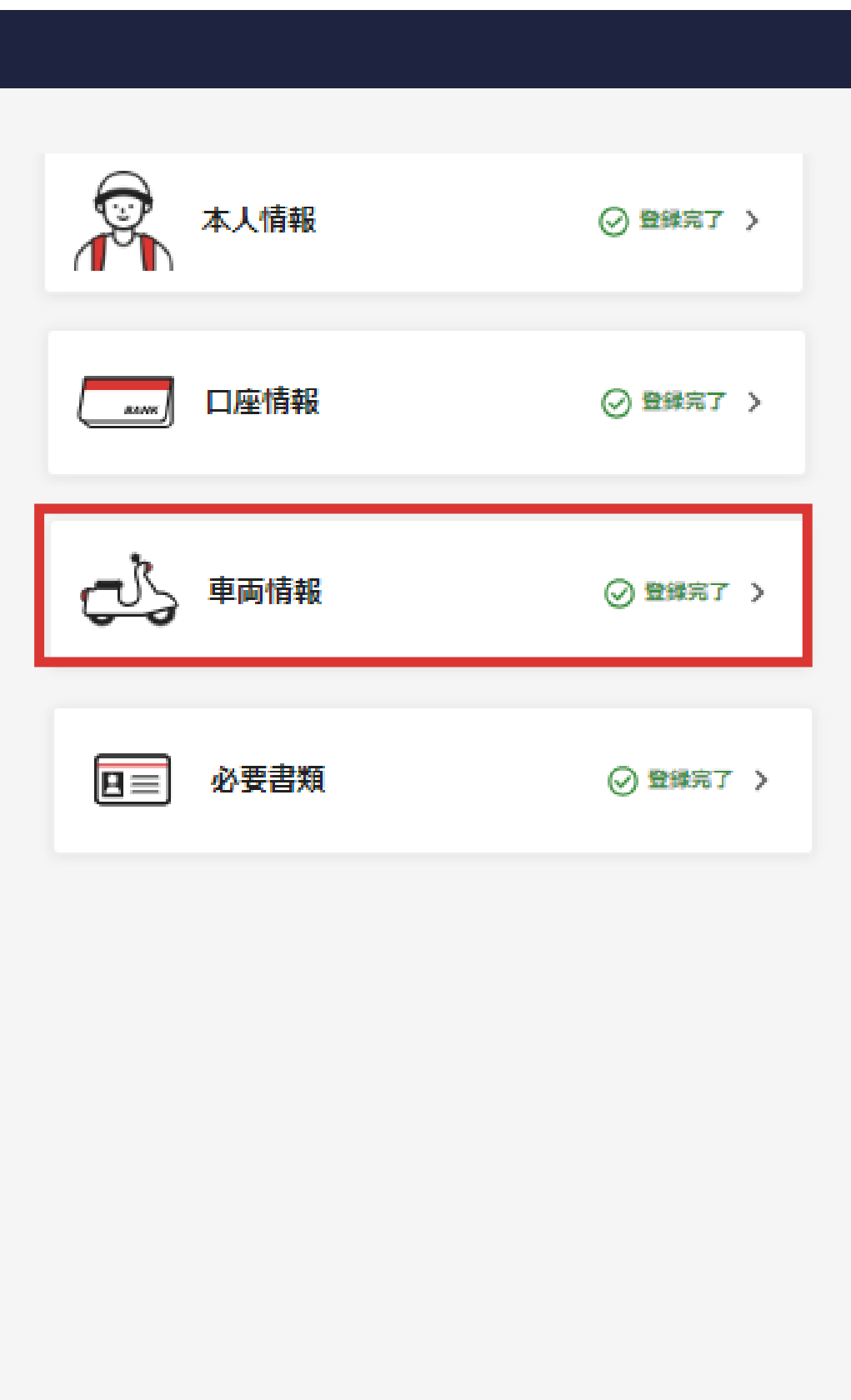

### **■車両情報追加について**

**以前登録いただいた車両情報および書類の変更や車両追加を ご希望の場合は、新たに車両情報の追加をお願いいたします。 追加は鉛筆 ではなく「車両追加」をタップ**

**登録済み車両と同じ車両を追加する場合でも、必ず「車両追 加」から新たに車両情報の登録をお願いいたします。**

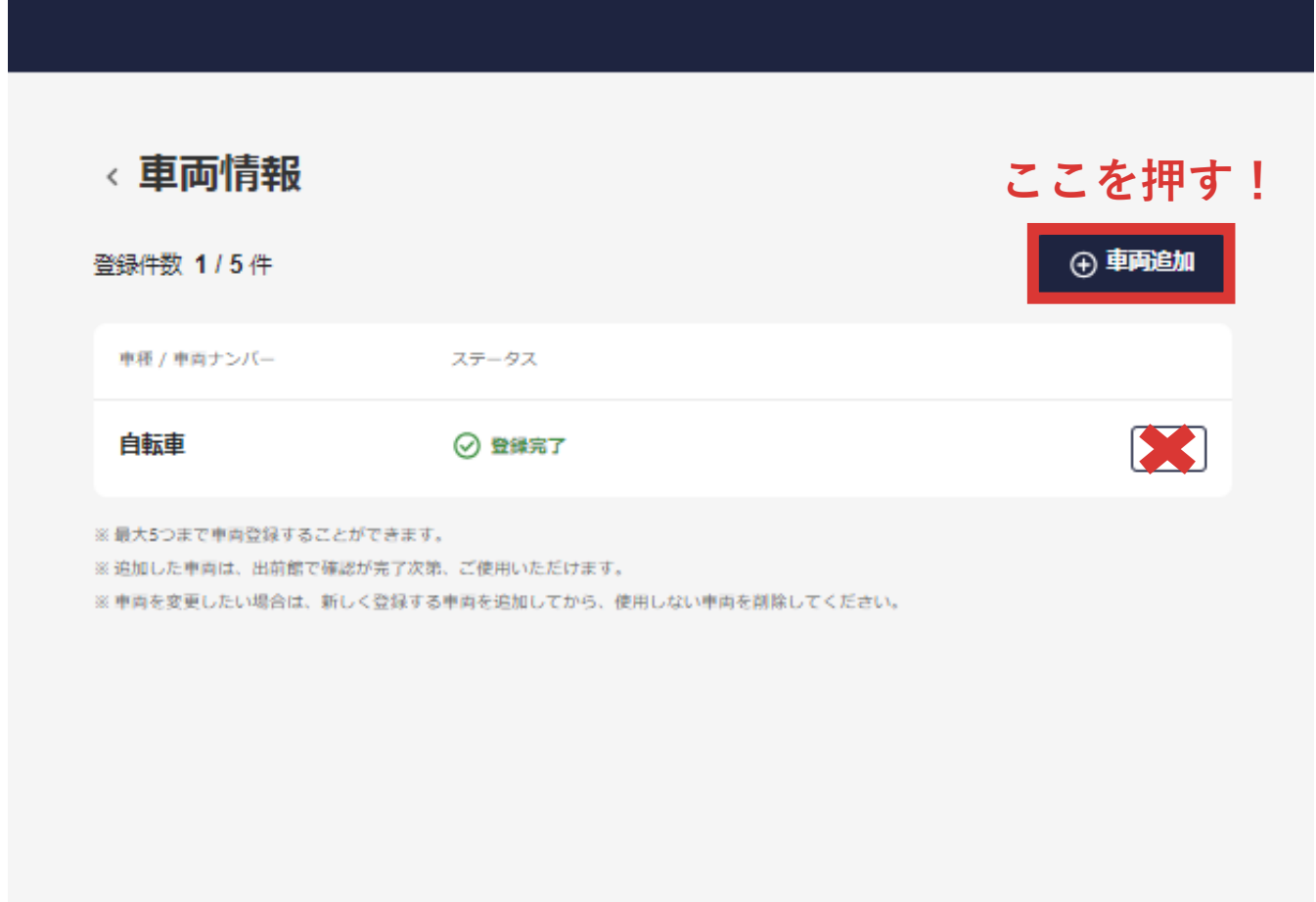

**※すべての方が対象となります**

**※ から操作を行い審査不備となる方が多くいらっしゃい ます。必ず「車両追加」から操作をお願いいたします ※鉛筆 は登録完了後車両情報の修正の際にご使用ください ※使用しない車両情報は削除をお願いいします**

## |<br>|操作マニュアル || 転載禁止

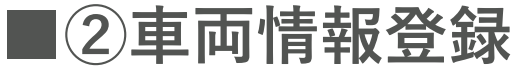

**配達に使用する車両種別を選択します。**

**✓自転車以外の車両を登録する場合**

**登録希望車両を選択し、各種情報入力、各種保険証明書・ナ ンバープレート・契約書の画像アップロードを行い「追加の 確認」をタップ**

**※有効期限の入力間違いにご注意ください ※「車両ナンバー」は車検証または標識交付証明書の車両番 号と完全一致での入力をお願いいたします**

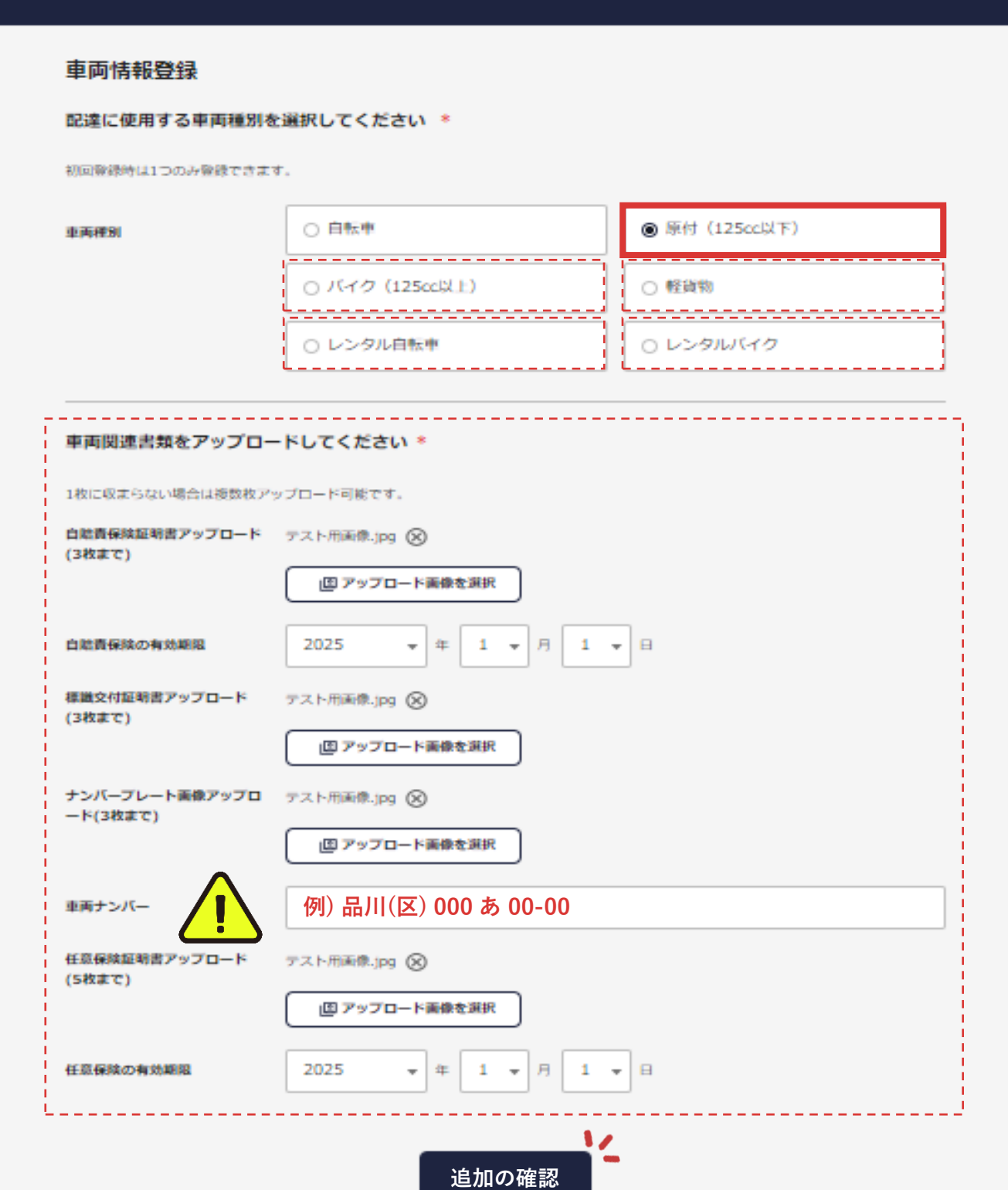

# **操作マニュアル** スポント トランス トランス トランス あかい

### **■②車両情報登録**

**✓自転車を登録する場合**

**車両種別:「自転車」を選択し「追加の確認」をタップ**

**※保険証明書や契約書等の提出は不要です**

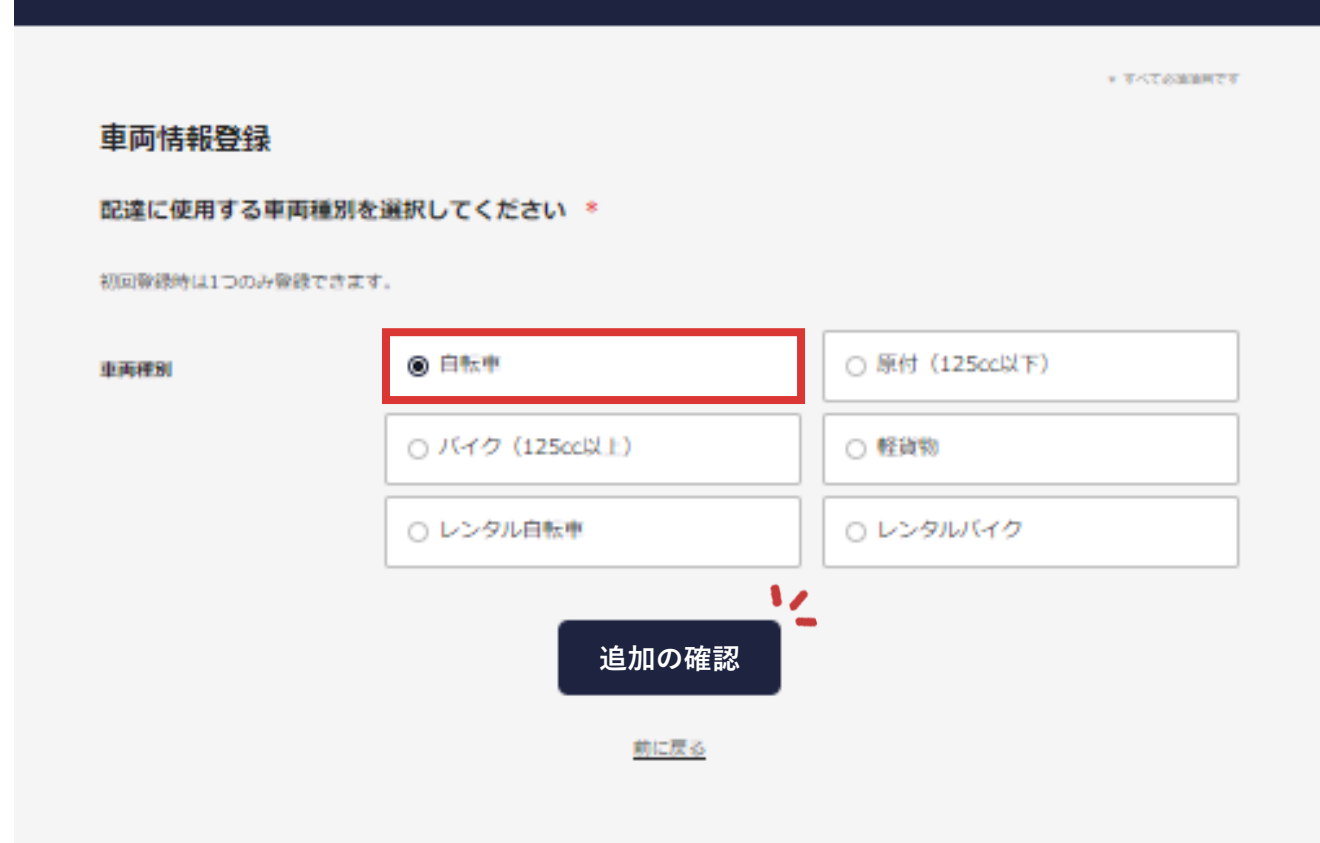

# |<br>|操作マニュアル || 転載禁止

### **■③必要書類の撮影・提出**

**最後に、本人確認書類および顔写真の撮影・提出を行います。 トップページの「必要書類」をタップしてください。**

**※すでに①本人情報の確認・更新、②車両情報登録の変更・ 追加の際に表示される本人確認書類提出画面にて書類を提出 している場合は不要です。**

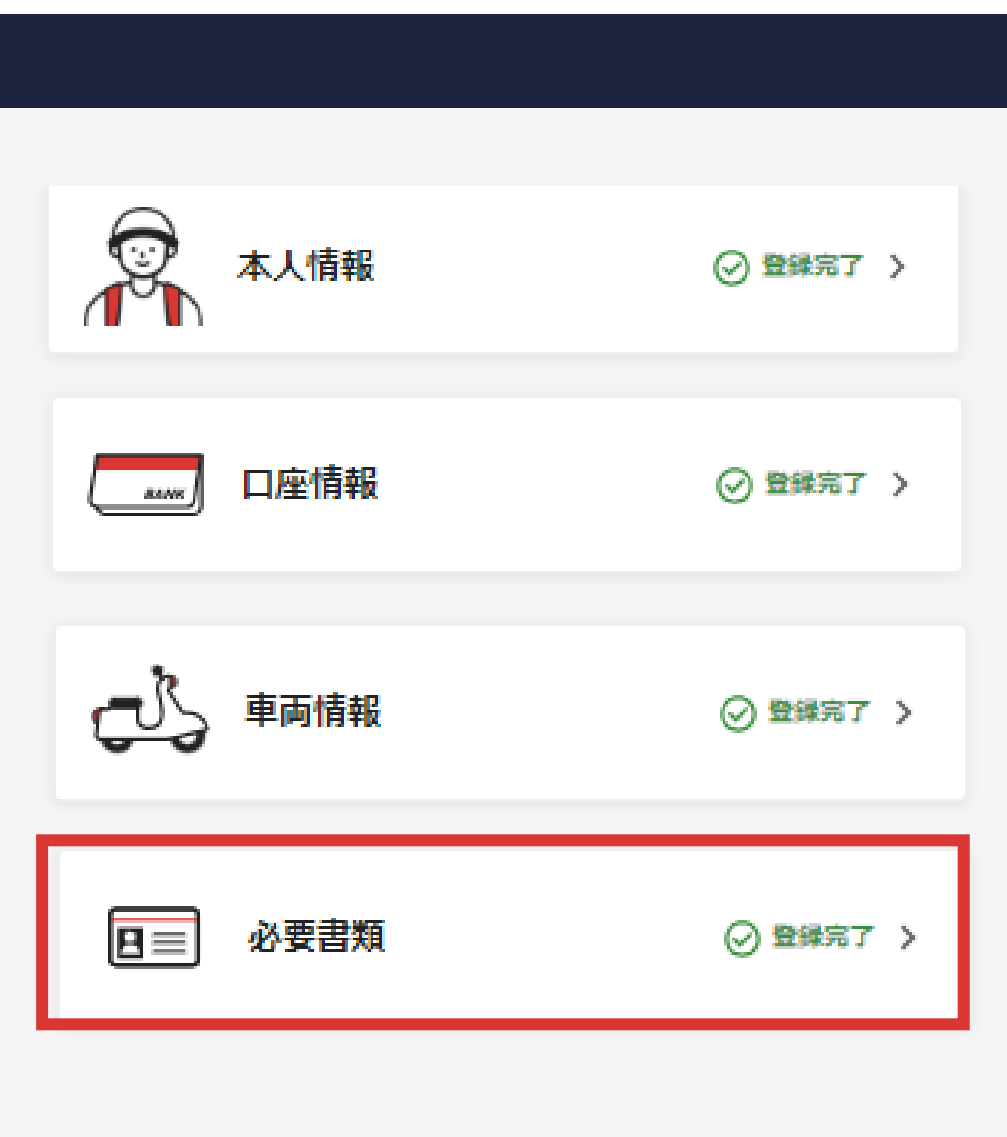

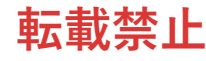

## **■③必要書類アップロード**

**ご本人確認のため、本人確認書類と顔写真を撮影しアップ ロードをお願いいたします。**

**※本人確認書類をお手元にご用意ください ※[事前準備で確認したご](#page-3-0)自身のパターンと同じ書類が対象と なっているかを確認してください(画像はBパターン)**

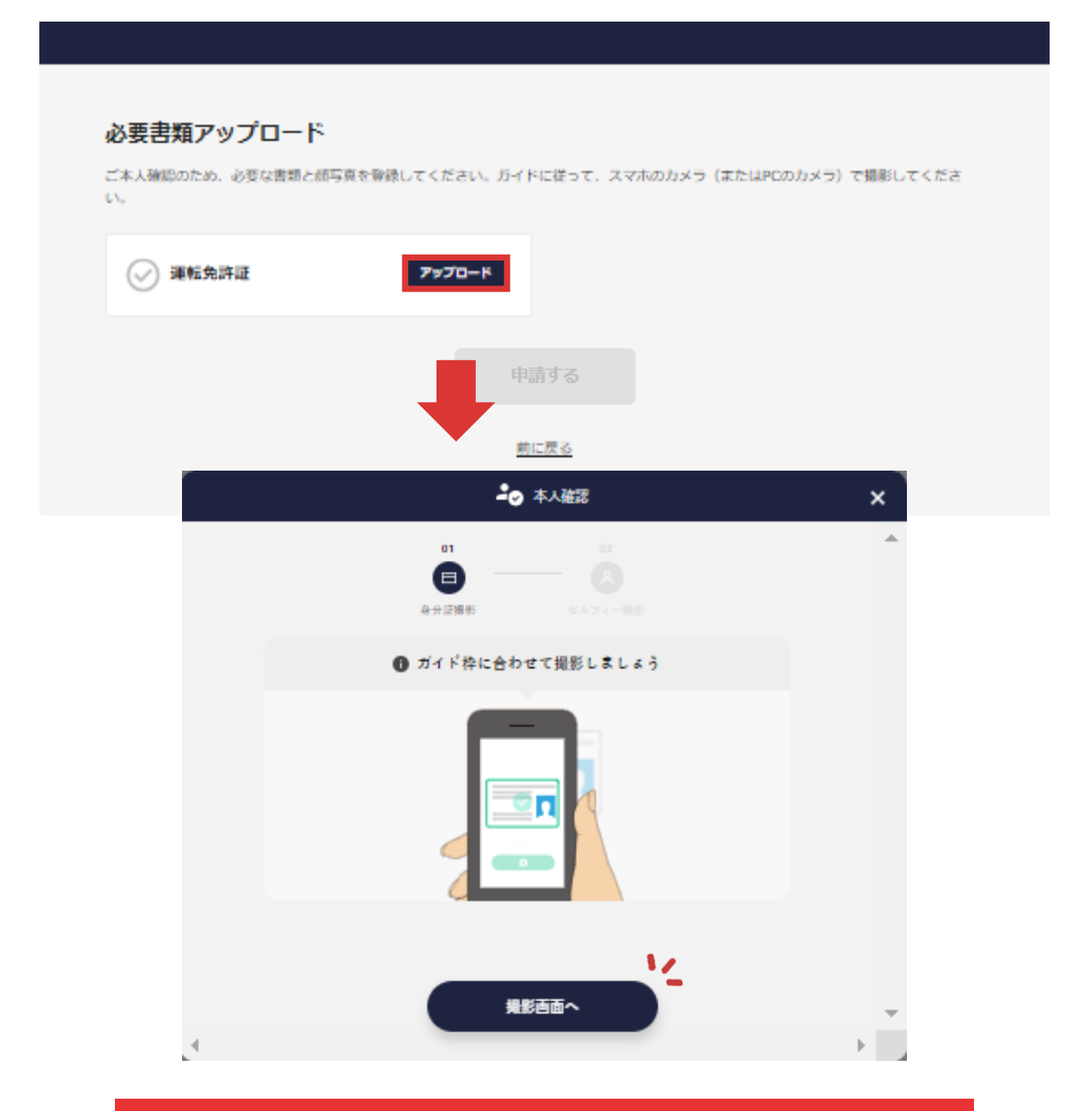

**「アップロード」をタップし 画像のようなポップアップが表示されたら 「撮影画面へ」をタップし撮影を行います ※自動で撮影カメラが起動します**

## ✓ **カメラのアクセス許可**

**カメラ起動時、端末に対してカメラのアクセス許可を求めら れます。必ず「許可」を選択してください。**

**※誤って「許可しない」を選択した場合は下のようなポップ アップが表示されます**

**※「カメラのアクセス許可設定について」を参照し、ご自身 の端末設定からアクセス権限の変更をお願いいたします**

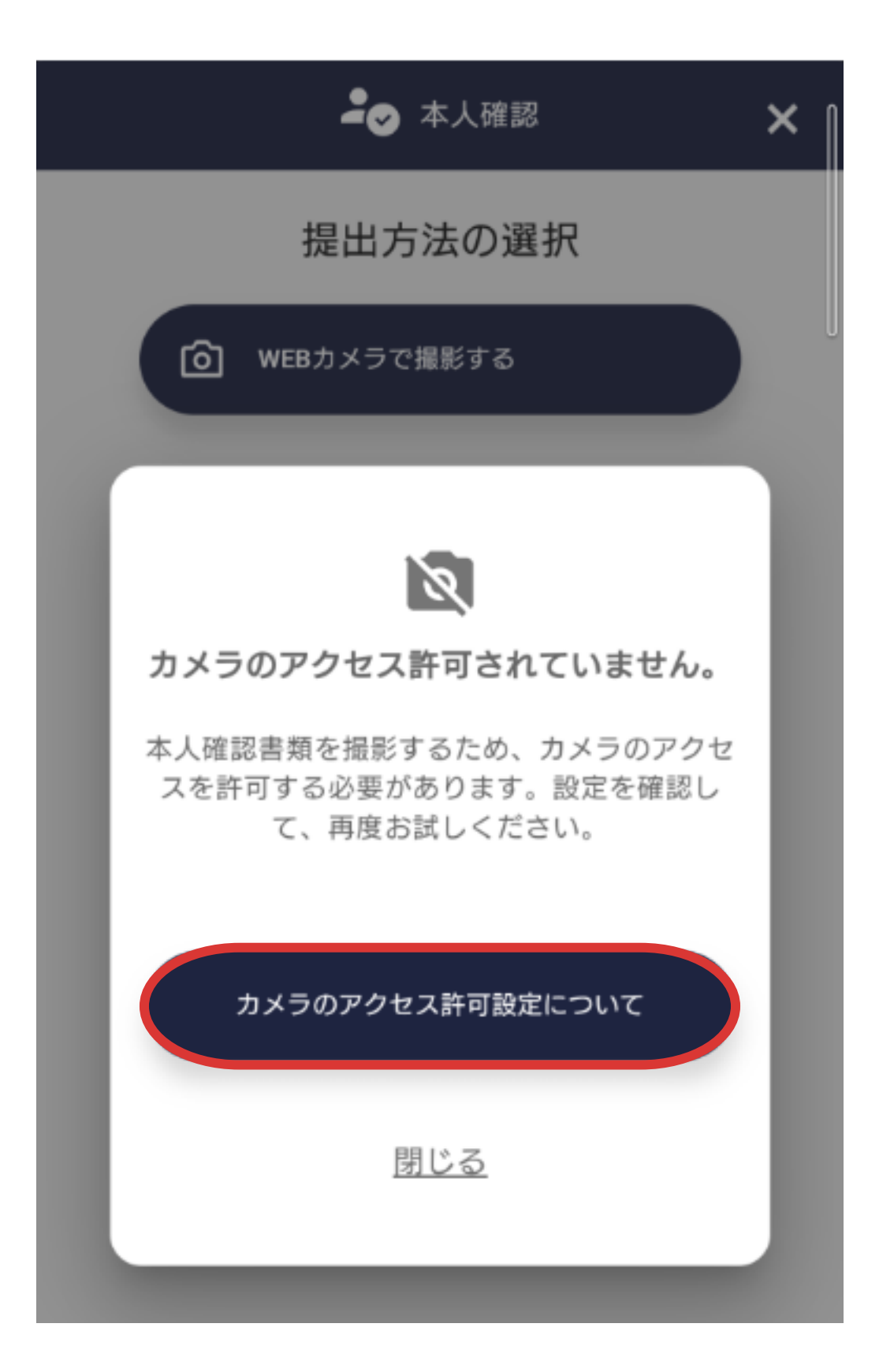

## **■本人確認書類撮影手順**

**書類をガイド枠に合わせ「撮影する」をタップし撮影を行い ます。表面** ▸ **側面** ▸ **裏面の順番にすべて行ってください。**

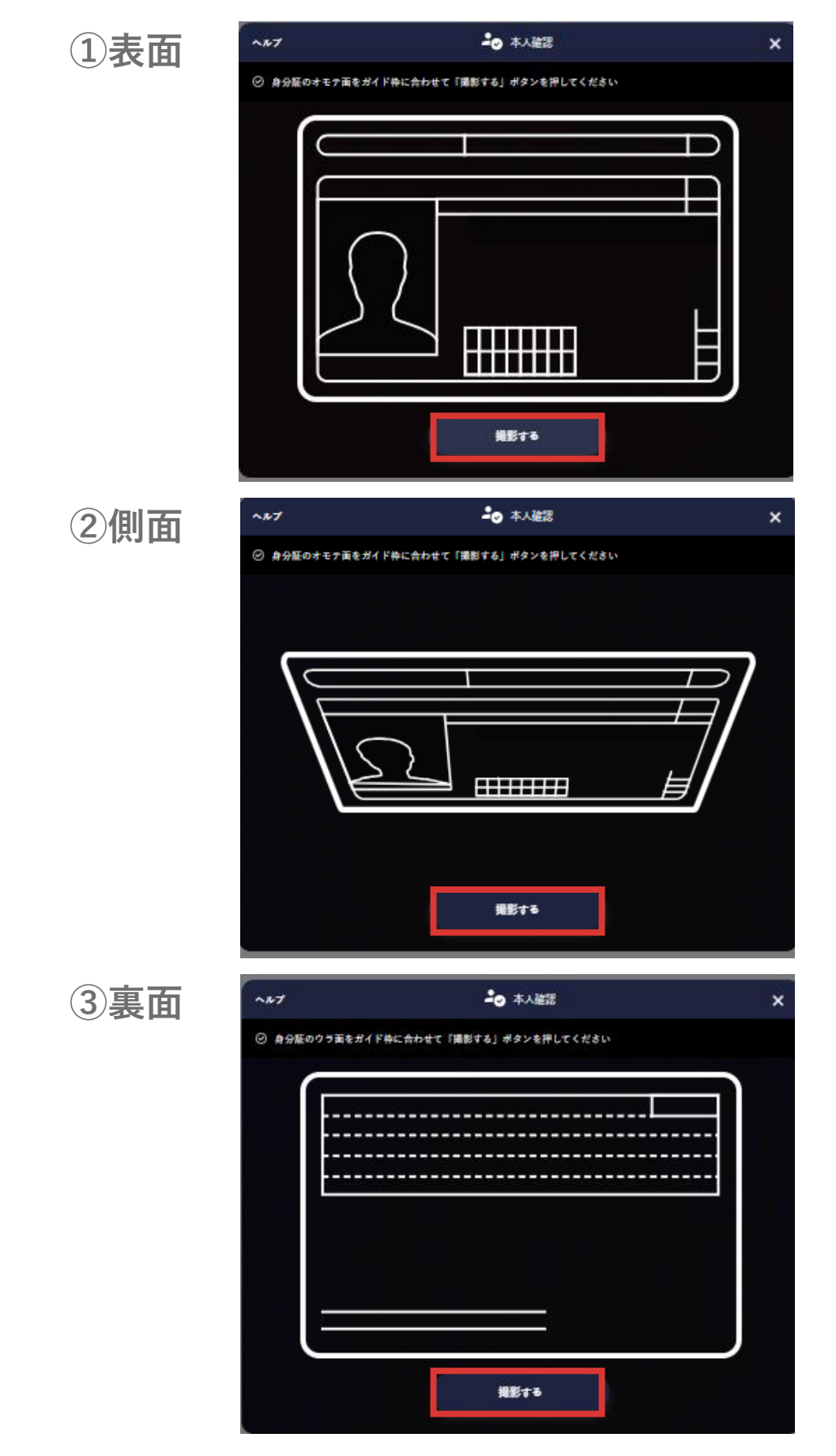

**※枠内におさまっていない場合、撮影することができません ※撮影は静止した状態で行ってください ※撮影は明るい場所で行ってください**

## **■本人確認書類撮影手順**

**すべての撮影が完了したら最終確認画面に遷移します。 確認事項に問題がなければ「次へ進む」をタップ**

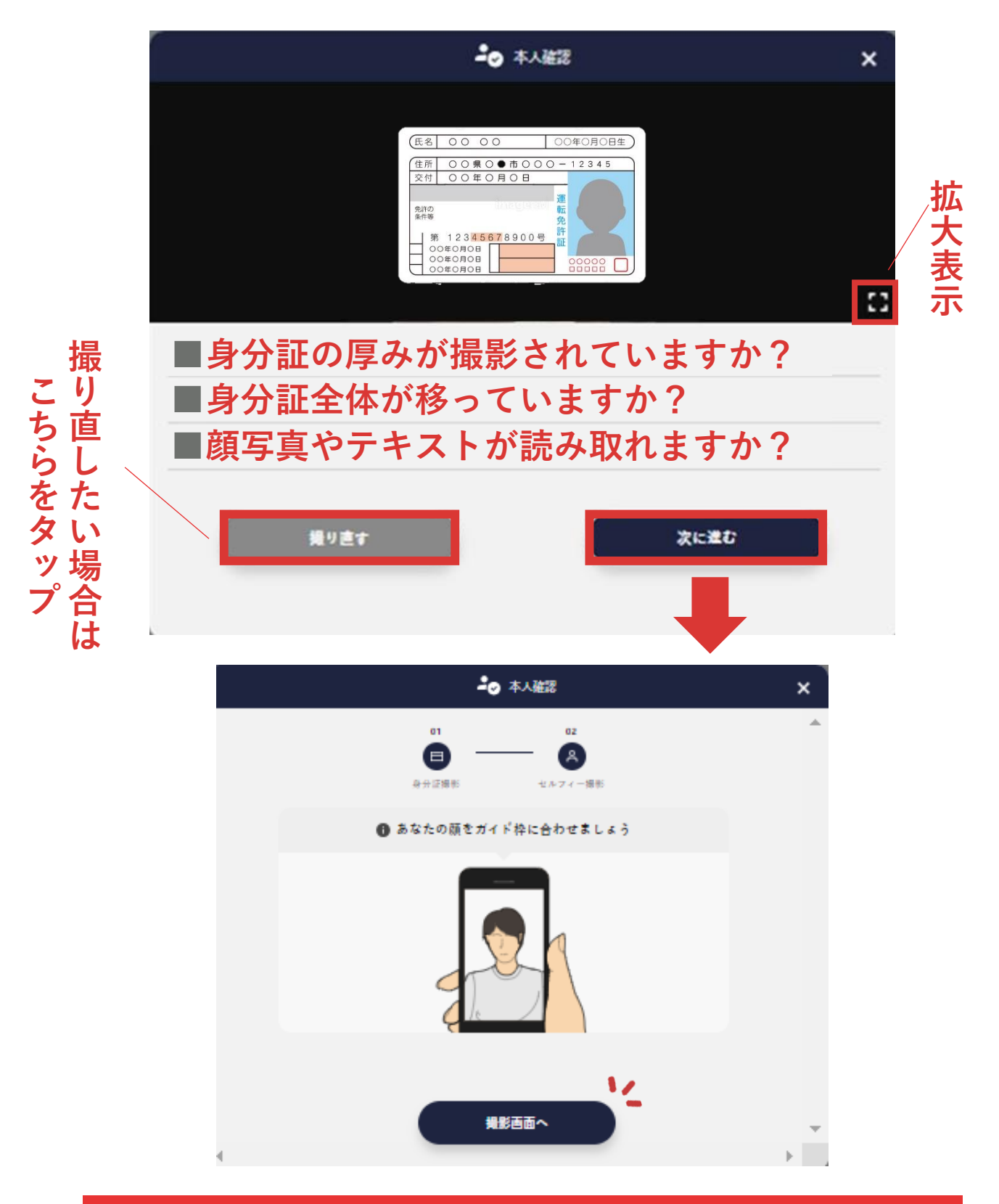

**「次へ進む」をタップし 画像のようなポップアップが表示されたら 「撮影画面へ」をタップし顔写真の撮影を行います ※自動で撮影カメラが起動します**

### **■顔写真撮影手順**

**顔をガイド枠に合わせ「顔の検知を開始する」をタップし撮 影を行います。正面の撮影が完了したら左右に顔を振り立体 的な検知を行ってください。(画面は自動で遷移します。)**

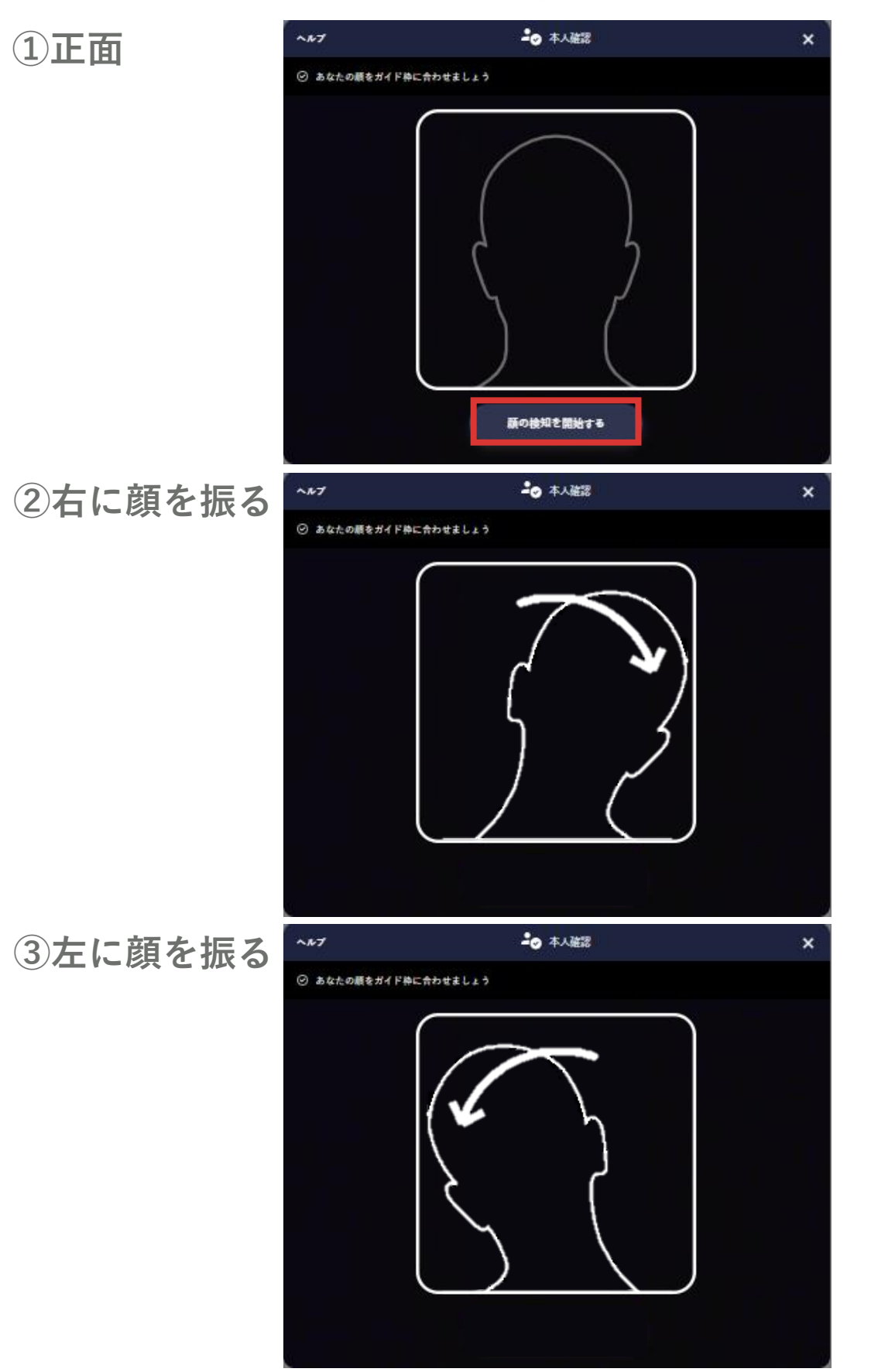

**※枠内におさまっていない場合、撮影することができません ※撮影は明るい場所で行ってください**

### **■顔写真撮影手順**

**すべての撮影が完了したら確認ポップアップが表示されます。 「公的身分証の画像」と「顔写真」が提出されていることを 確認し「完了」をタップ**

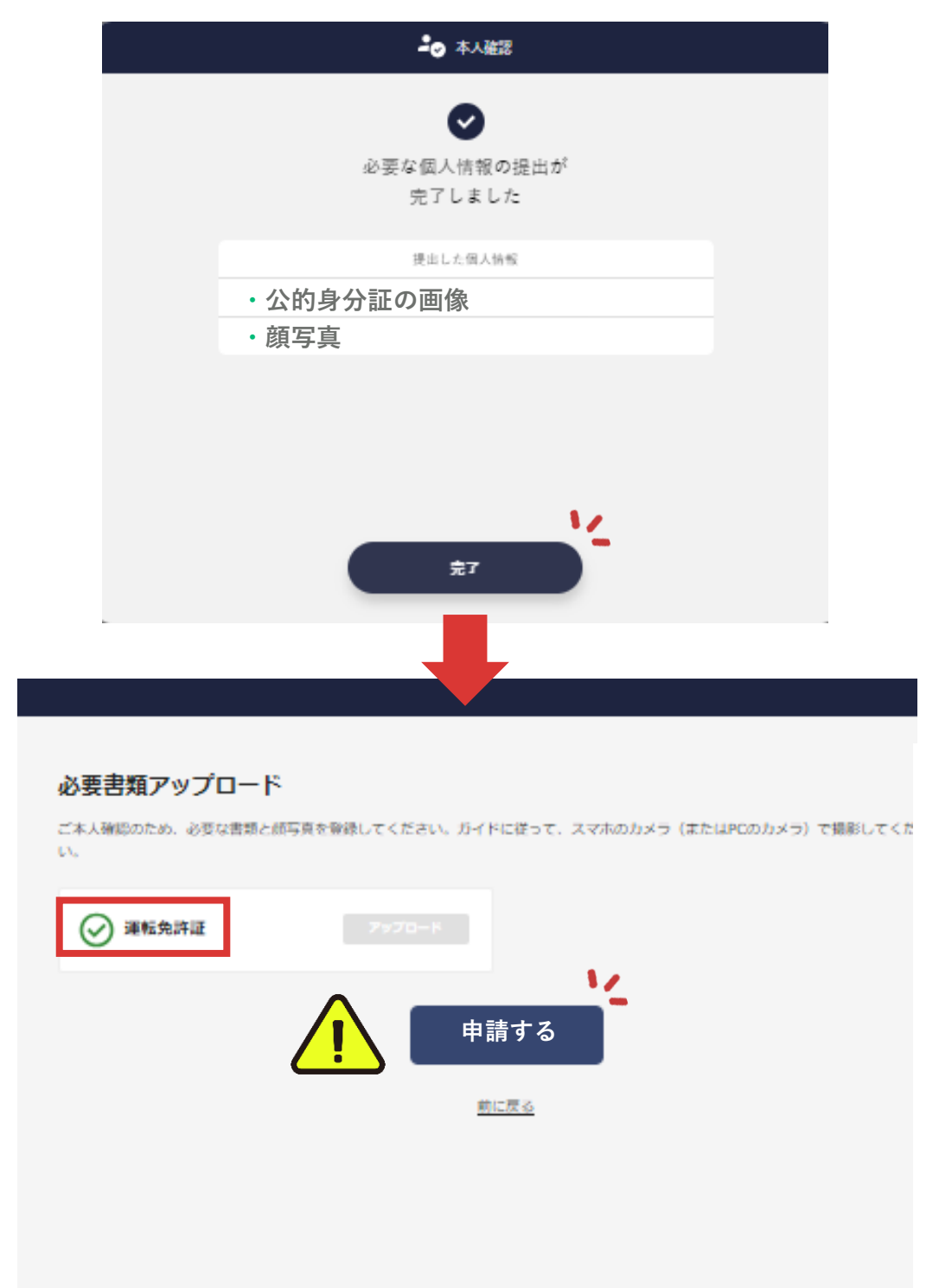

**④のトップページに遷移したら必要書類に**✅**がついているこ とを確認してください。 すべてに**✅**がついていることを確認し「申請する」をタップ ※「申請する」のタップで画像のアップロードが完了します ※必ず「申請する」のタップまで操作をお願いいたします**

## **■マイ登録情報更新完了**

**これにてマイ登録情報の更新は完了となります。登録いただ いた内容を当社にて確認いたします。完了後、確認結果を メールにて送付いたしますのでご確認ください。**

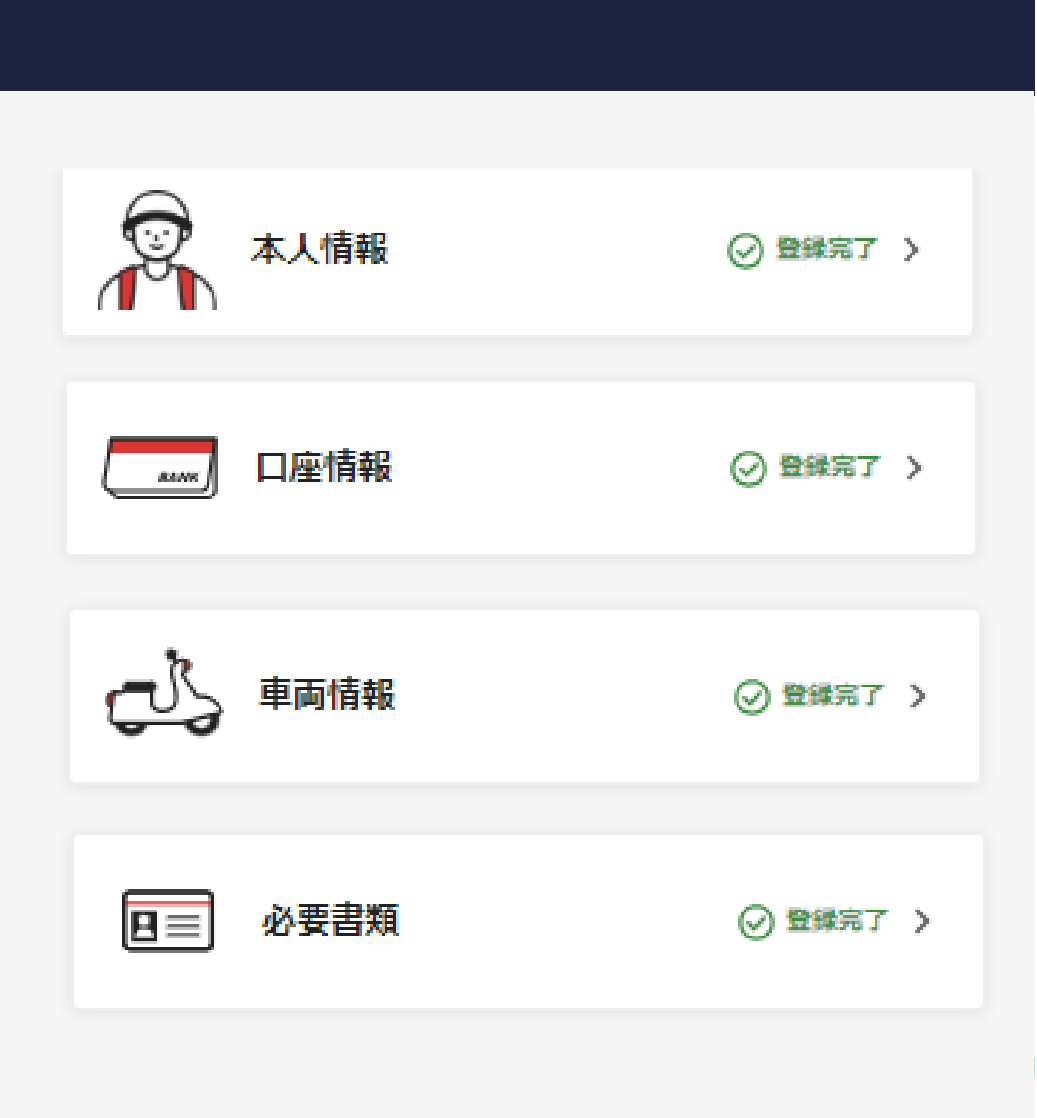

**登録情報や提出画像に不備があった場合 不備項目を記載したメールを送付いたします**

**下記のマニュアルをご参照のうえ、該当箇所の情報再 登録または画像再提出をお願いいたします**

**別紙.[登録時に不備があった場合](https://cdn.demae-can.com/contents/pdf/driver_ID_document_check_k.pdf)**

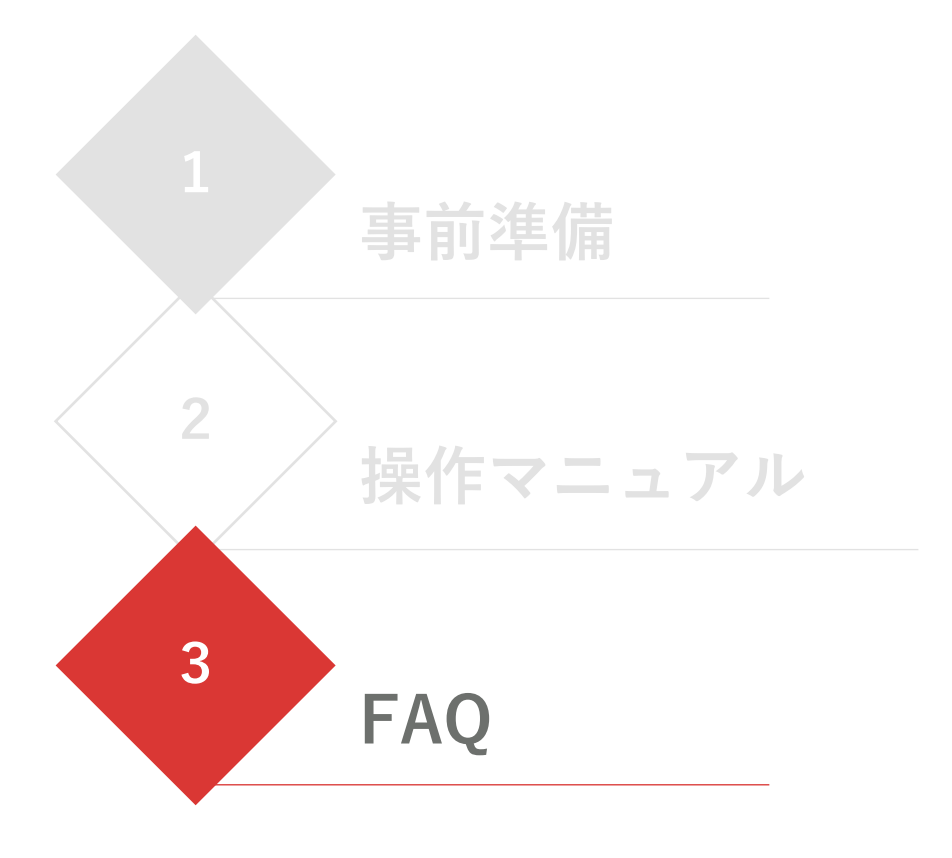

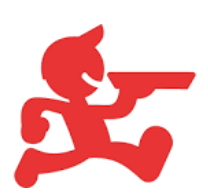

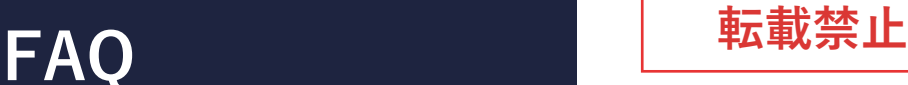

### **Q.パスワード再設定メールが届かない**

**A.出前館に登録したアドレスのメールフォルダを確認 A.迷惑メールフォルダを確認 A.再度、設定メールの再送手続きを行う**

**Q.メールアドレスを入力しても 再送手続きが完了しない**

**A.時間をおいて再度手続きを行う A.下記ドメインの場合はsafelink機能を解除 @live.jp / @outlook.jp / @hotmail.com**

## **Q.「メールアドレスが無効です」と表示される**

**A.メールドメインが正しく入力されているかを確認 A.アドレス内に空白が含まれていないことを確認**

**Q.アルファベット入力ができない**

**A.お名前がアルファベットの方は全角で 本人確認書類に記載の通りの文字を入力する**

### **Q.撮影カメラが起動しない**

**A.端末の設定画面からカメラのアクセス許可設定を 「許可する」に変更**

**Q.「撮影画面へ」のボタンが表示されない Q.カメラのガイド枠が表示されない Q.カメラは起動するが撮影ができない**

**A.以下のブラウザでページを開き直す iOS→Safari、Android→Chrome**

### **Q.審査不備理由の詳細が知りたい**

**A.下記の別紙を参照しメールに記載の不備理由に 再提出を行う [登録時に不備があった場合](https://cdn.demae-can.com/contents/pdf/driver_ID_document_check_k.pdf)**

**Q.審査結果が●日経っても送られてこない**

**A.審査には数日かかる場合がございます ※登録から10日間経過しても審査結果が送付されない場合は 下記メールアドレスまでお問合せください A.登録完了前にタスクキルを実行していた場合 エラーが発生している可能性がある 問合せ先メールアドレスに下記必要情報を記載し問合せる**

**問合せ先メールアドレス: [gig-delivery@demaecan.co.jp](mailto:gig-delivery@demaecan.co.jp) 必要情報: ①氏名 ②アプリログイン用ID ③登録メールアドレス**

### **Q登録情報の変更・書類の再提出ができない**

**A.一度提出した情報・書類は審査完了まで修正不可 審査結果メール受領後に修正および再提出が可能**

### **Q研修案内メールが届かない**

**A.本登録完了の翌営業日(土日祝含まない)を目途に配信 ※配信には数日かかる場合がございます**

### **Q.通称名は使用できますか?(外国籍の方)**

**A.使用できます(※)**

**(※)本人情報のお名前の横に括弧書きで記載してください フリガナには本名のフリガナか、通称名のフリガナの どちらかをご記載ください 通称名のみの記載は審査NGとなる場合がございます**